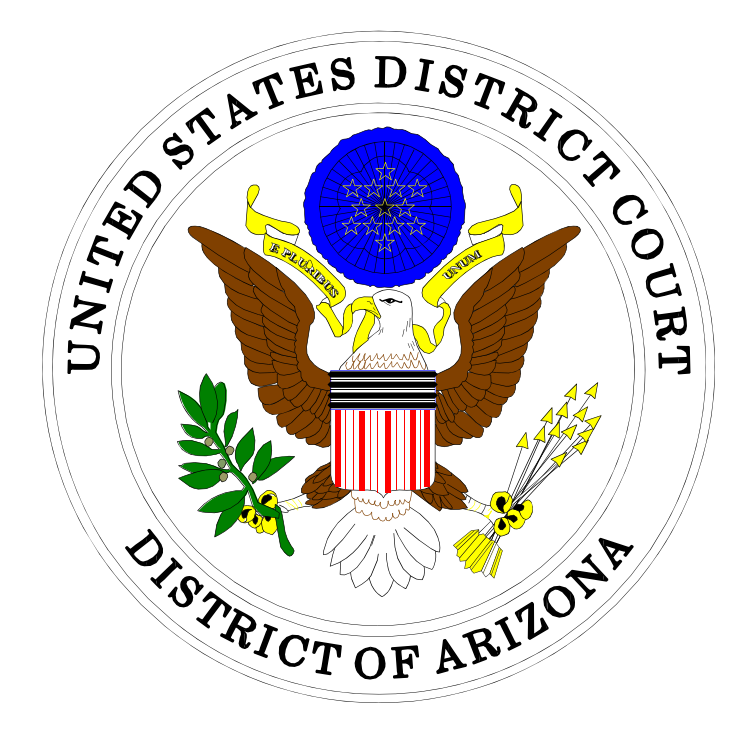

# ELECTRONIC CASE FILING How to Submit Case Opening Documents

### IN THE UNITED STATES DISTRICT COURT FOR THE DISTRICT OF ARIZONA

Sandra Day O'Connor United States Courthouse 401 West Washington Street, Suite 130 Phoenix, Arizona 85003 (602) 322-7200

Evo A. DeConcini United States Courthouse 405 West Congress Street Tucson, Arizona 85701 (520) 205-4200

February, 2021

## Table of Contents

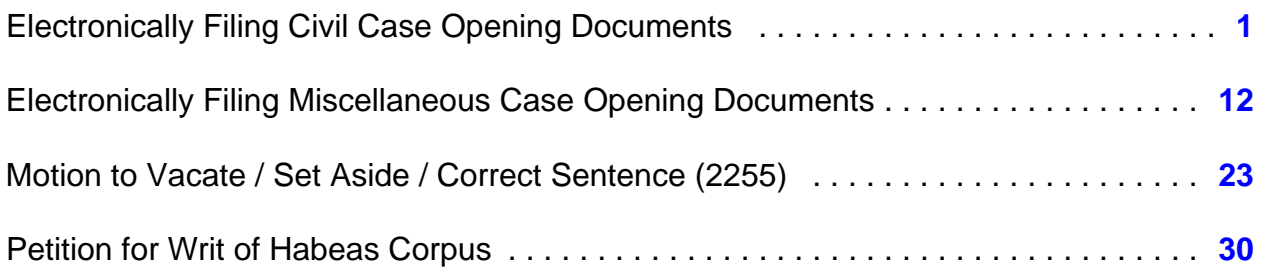

## <span id="page-2-0"></span>Electronically Filing Civil Case Opening Documents

### **Please note:**

- Sealed cases must still be submitted in paper. All other initial case filings in civil or miscellaneous actions must be submitted by electronically filing the initiating documents in a master case. The Clerk's Office will review the master case for new electronic filings and open civil and miscellaneous cases. A notice including the judge assignment and permanent case number will be sent electronically.
- The filing fee is \$402.00 for civil cases.
- Please read the information on each screen carefully and answer all questions accurately. Your answers will impact functionality behind the scenes.

**Step 1:** Click <Civil> on the *blue* menu bar at the top of the ECF screen. The Civil Event Categories window opens, displaying all of the categories and subcategories you may choose for your filing. Click <File a New Civil Case> under the heading Civil or **Miscellaneous Case Opening.** 

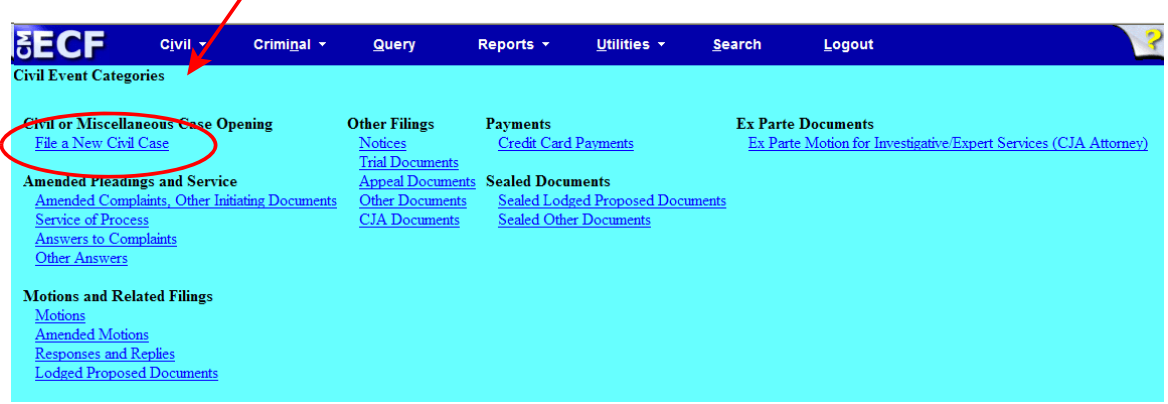

**Step 2:** Please read this screen carefully, then click <Next> to continue. Please note that all documents should be attachments to the initiating document (see circled, below).

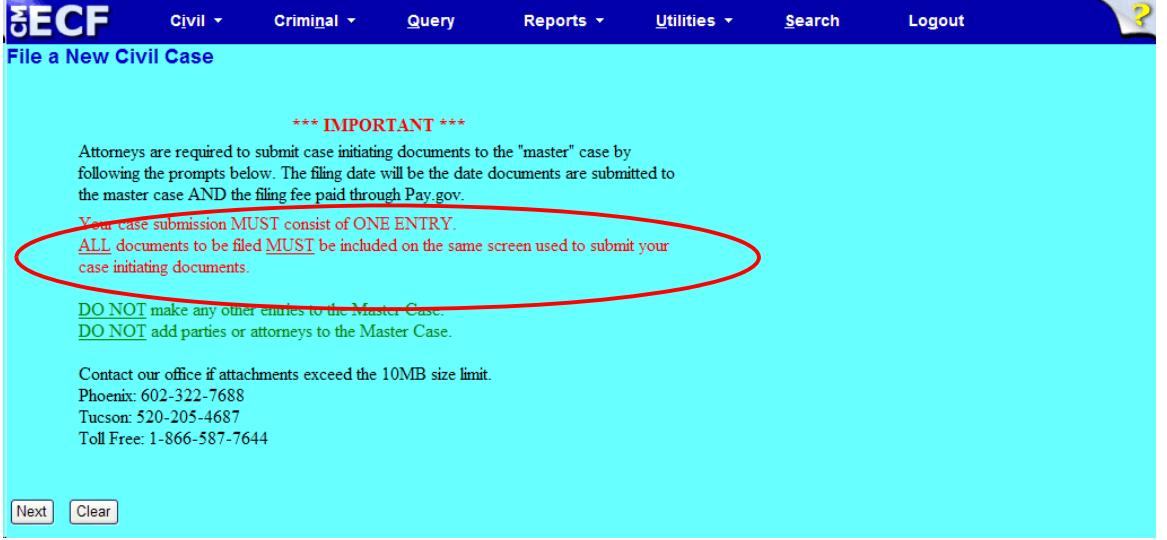

**Step 3:** This screen will notify you of the master case number that will be assigned to either a Phoenix/Prescott case or a Tucson case. Click <Next> to continue.

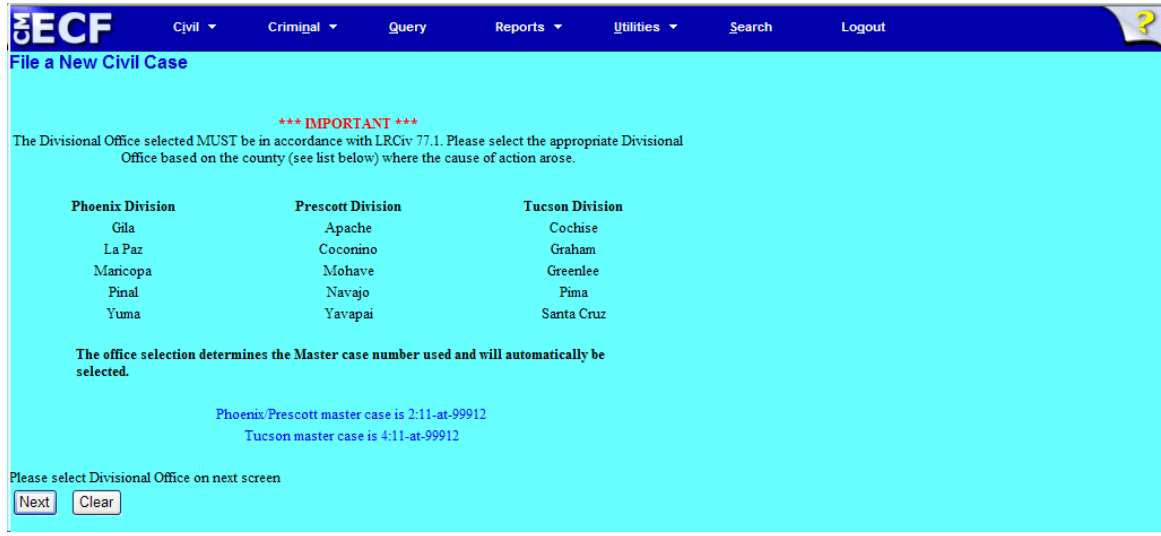

**Step 4:** Using the radio button, select either a Phoenix/Prescott case or a Tucson case. Click <Next> to continue.

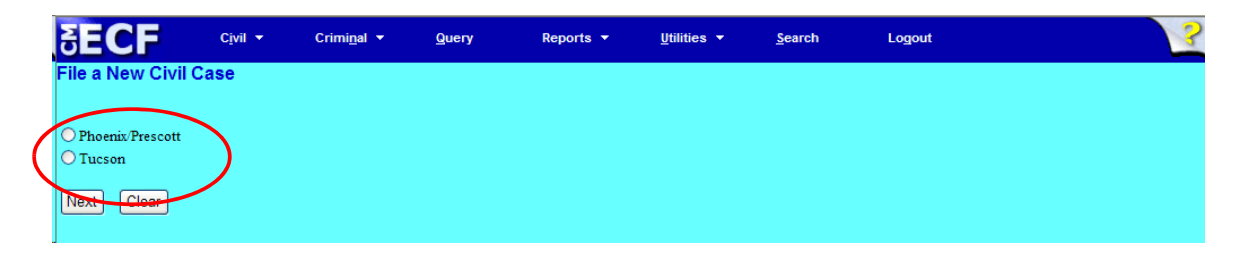

**Step 5:** This screen allows you to enter the FIRST Plaintiff's and the FIRST Defendant's name to assist the Clerk's Office in identifying the case from docket text. The Clerk's Office will add all parties (when applicable) when they open the case.

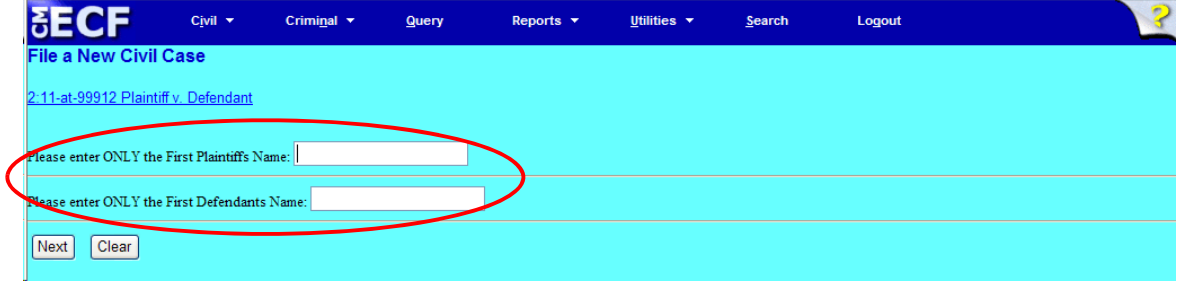

• Click <Next> to continue.

**Step 6:** Use the drop down menu to click on your event. NOTE: the event must appear in the **Selected Event** box for you to proceed. Click <Next> to continue.

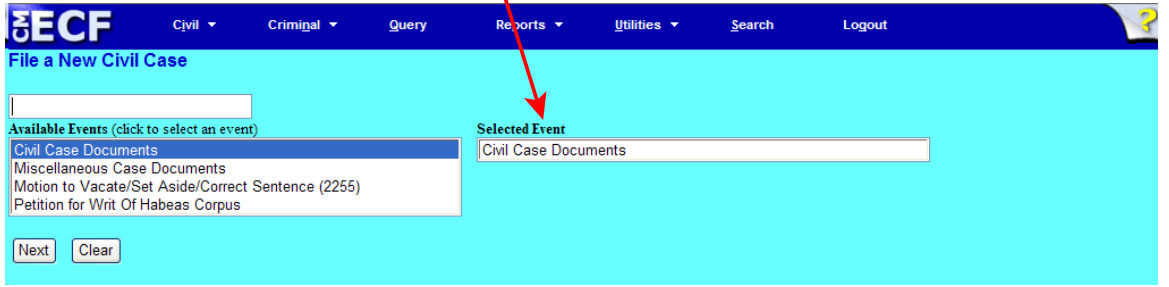

At this screen, you will see a listing of all documents needed to be attached to be included as part of your new case filing. Please read carefully, then click <Next> to continue.

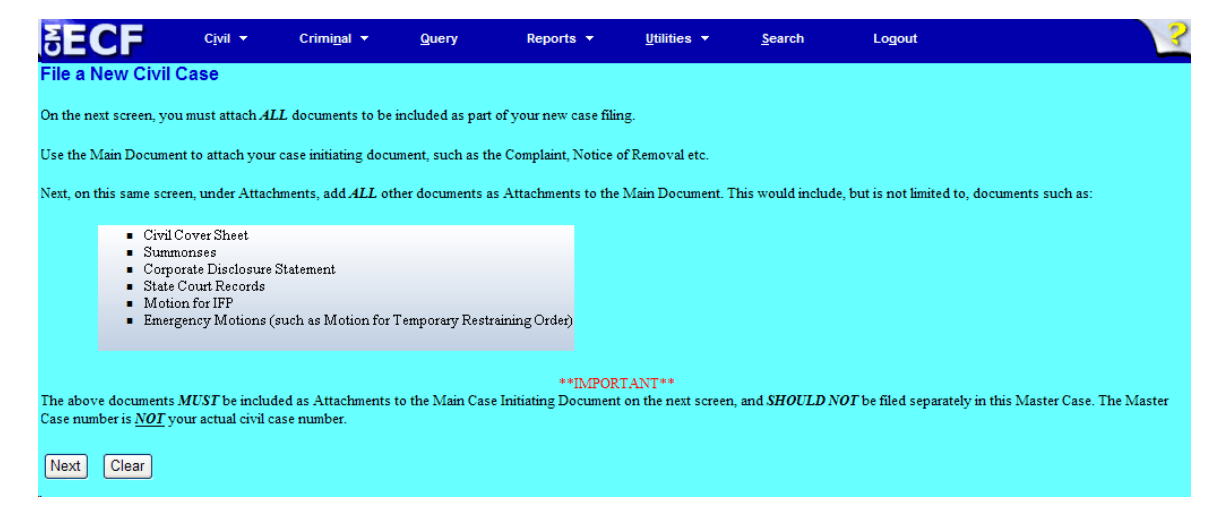

**Step 7:** Click on <Browse> to search for and attach your .pdf document.

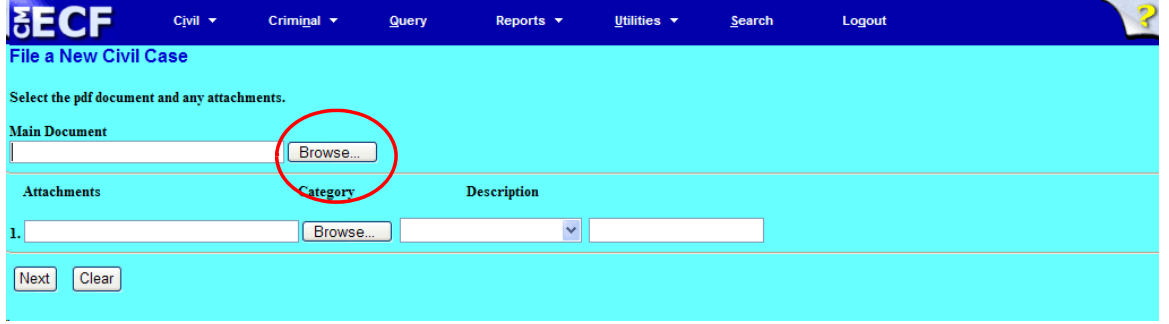

**Step 8:** Enter your attachments in .pdf format.

**NOTE:** All documents should be attachments to the initiating document.

- Click on <Browse> to search for and attach the document.
- For the **Category** field, click on the pull-down arrow to view the available document types. The document types in this field are: Affidavit; Appendix; Civil Cover Sheet; Errata; Exhibit; Supplement; Text of Proposed Order..
- If there is no category to describe your attachment in the drop down menu, type in the word in the text field under "Description."
- ECF adds the selected document as an attachment to the main pleading. The screen expands to allow you to add additional attachments as needed. If you attached a document in error, simply click the <Remove> button.

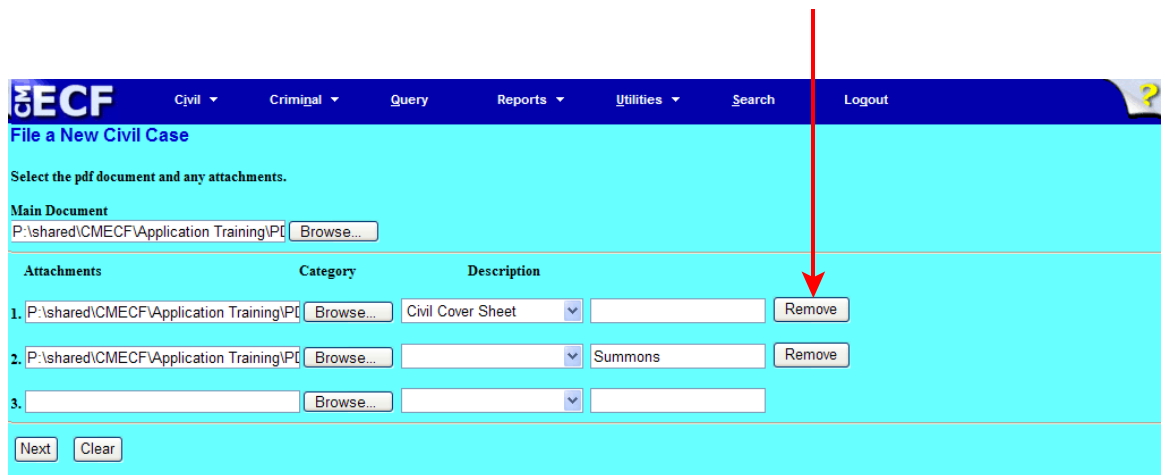

• When you are finished adding all your attachments, click <Next> to continue.

**Step 9:** Please read this screen carefully and notice that the defaults are to "no." If "no" is correct, click <Next>. **If the answer to either question is "yes," change the radio button to "yes," click <Next>, and continue on to Step 12.**

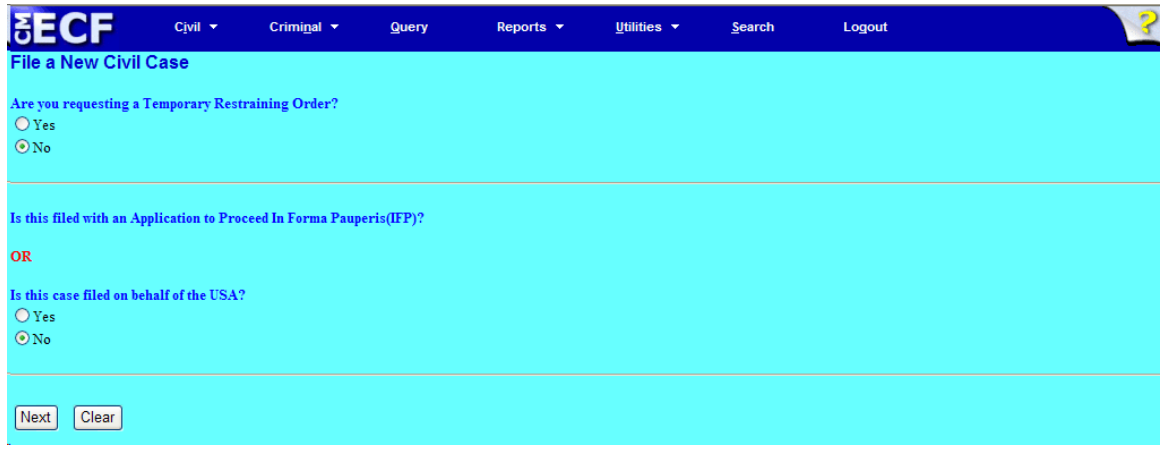

This screen gives you the filing fee cost. The filing fee is \$402.00 for civil cases. Click <Next> to continue.

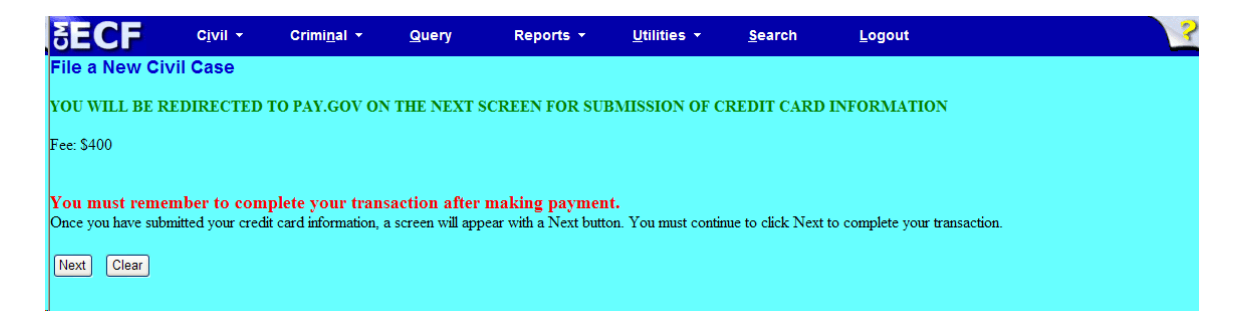

Please wait to be redirected to PAY.GOV to enter your credit card information. The Clerk's Office does not accept debit cards, check or money order.

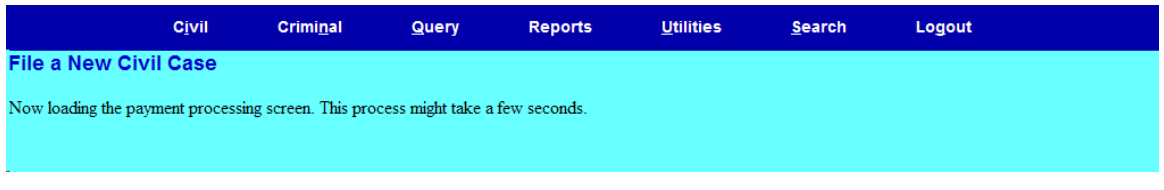

**Step 10:** To pay via credit card, please fill in all required information (marked with a red asterisk **\***) carefully and then click <Continue with Plastic Card Payment> to continue. **Do NOT use your back button!**

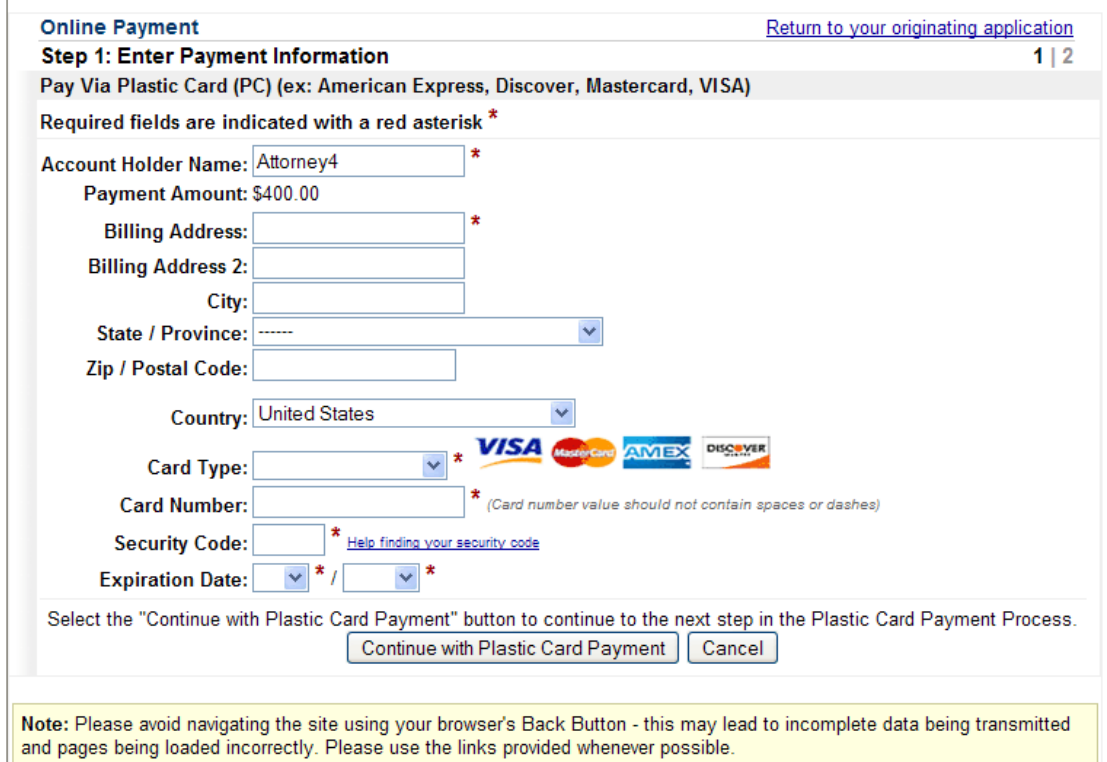

**NOTE:** If the information on the screen does not match, or if you entered an invalid credit card number, you will get this error message:

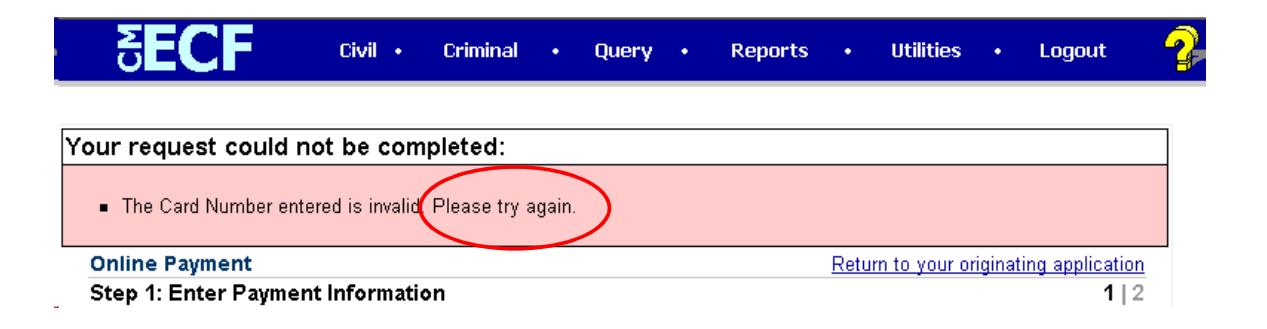

### **Step 11:** Complete your email information to receive confirmation. **PLEASE NOTE:** You MUST check the box to authorize the charge to your credit card (see circled, below).

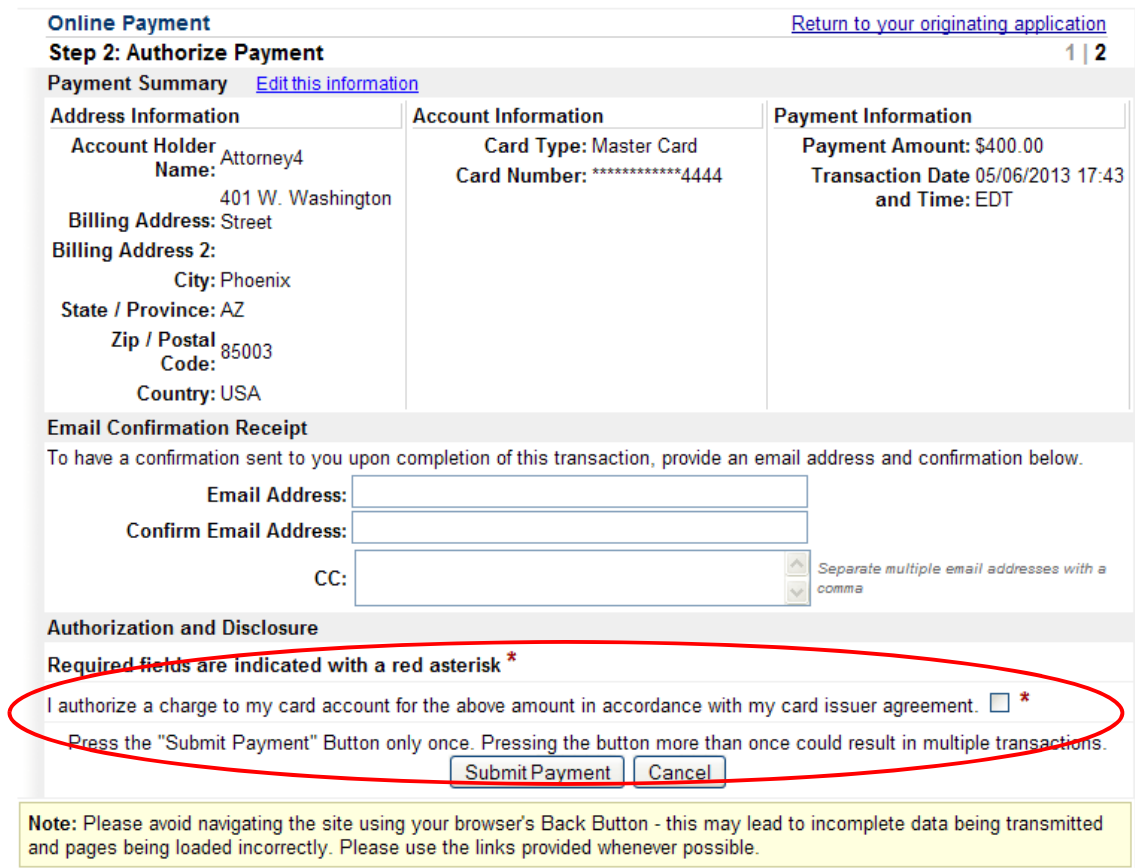

- After clicking <Submit Payment> in PAY.GOV, you are returned to ECF.
- **Note:** You MUST wait until your credit card is processed. If you have completed the PAY.GOV credit card payment screens successfully your credit card has been charged.
- If you do not complete this transaction, you will receive this error message. Please follow the appropriate instructions:

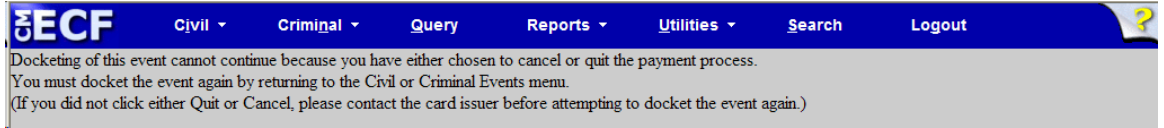

• Your confirmation of payment will be sent to the email address you entered during Step 11. Example of email message:

Your payment has been submitted to Pay.gov and the details are below. If you have any questions or you wish to cancel this payment, please contact Pay.gov Customer Service by phone at (800) 624-1373 or by email at pay.gov.clev@clev.frb.org.

Application Name: AZD CM ECF Pay.gov Tracking ID: 3FOKIJ8V Agency Tracking ID: 0970-34191 Transaction Type: Sale Transaction Date: May 6, 2013 5:45:42 PM

Account Holder Name: Attorney4 Transaction Amount: \$400.00 Billing Address: 401 W. Washington Street City: Phoenix State/Province: AZ Zip/Postal Code: 85003 Country: USA Card Type: MasterCard Card Number: \*\*\*\*\*\*\*\*\*\*\*\*4444

THIS IS AN AUTOMATED MESSAGE. PLEASE DO NOT REPLY.

**Step 12:** Please read this screen carefully, and note that you must print and keep the final screen (your Notice of Electronic Filing). Click <Next> to continue.

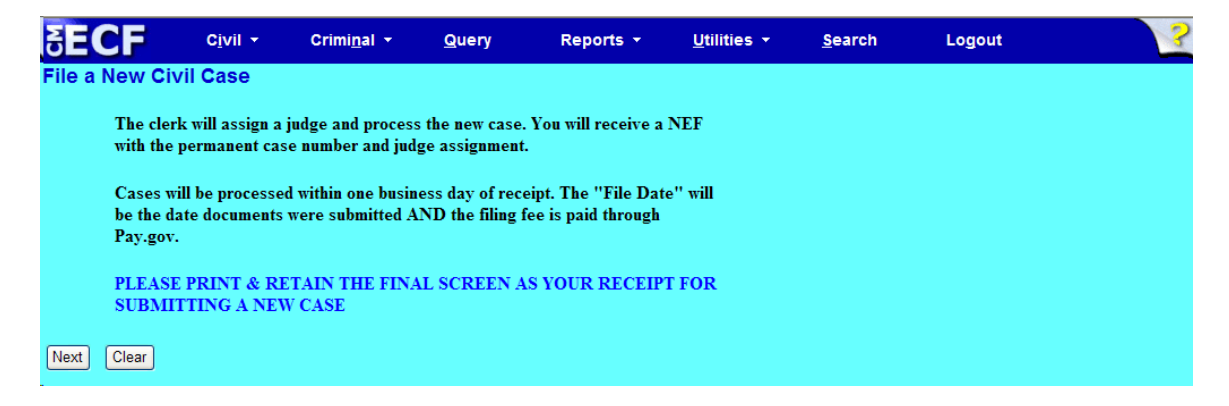

#### **Step 13:** Click <Next> to continue.

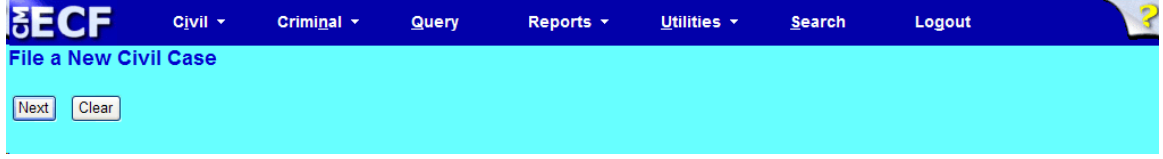

### **Step 14:** Click <Next> to receive your Notice of Electronic Filing (NEF).

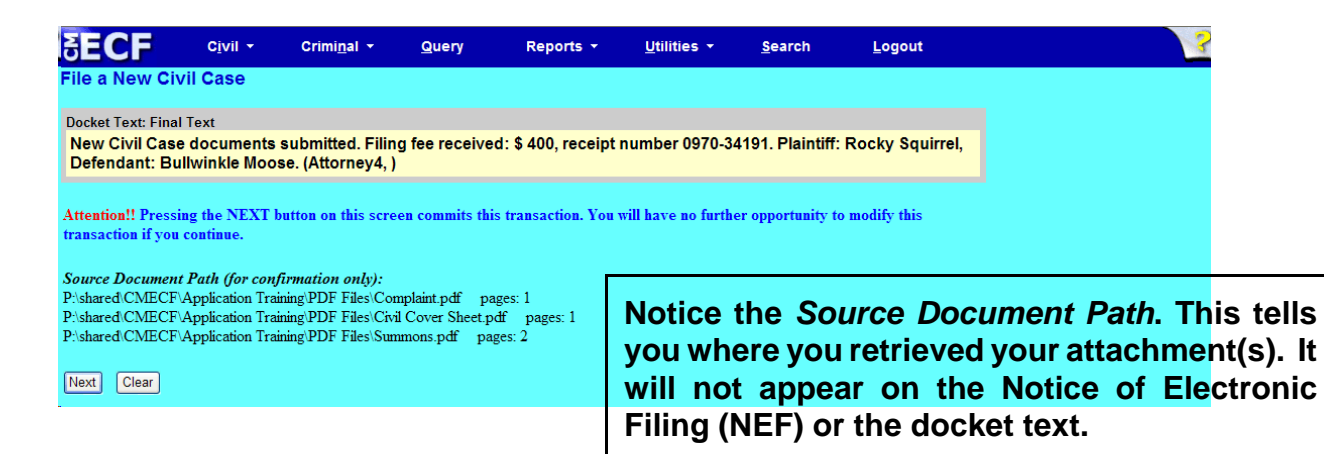

### Notice of Electronic Filing (NEF)

**NOTE:** Because this entry is private, you will not receive a Notice of Electronic Filing (NEF) via email. Please print and/or save this NEF as your receipt of filing a new civil case.

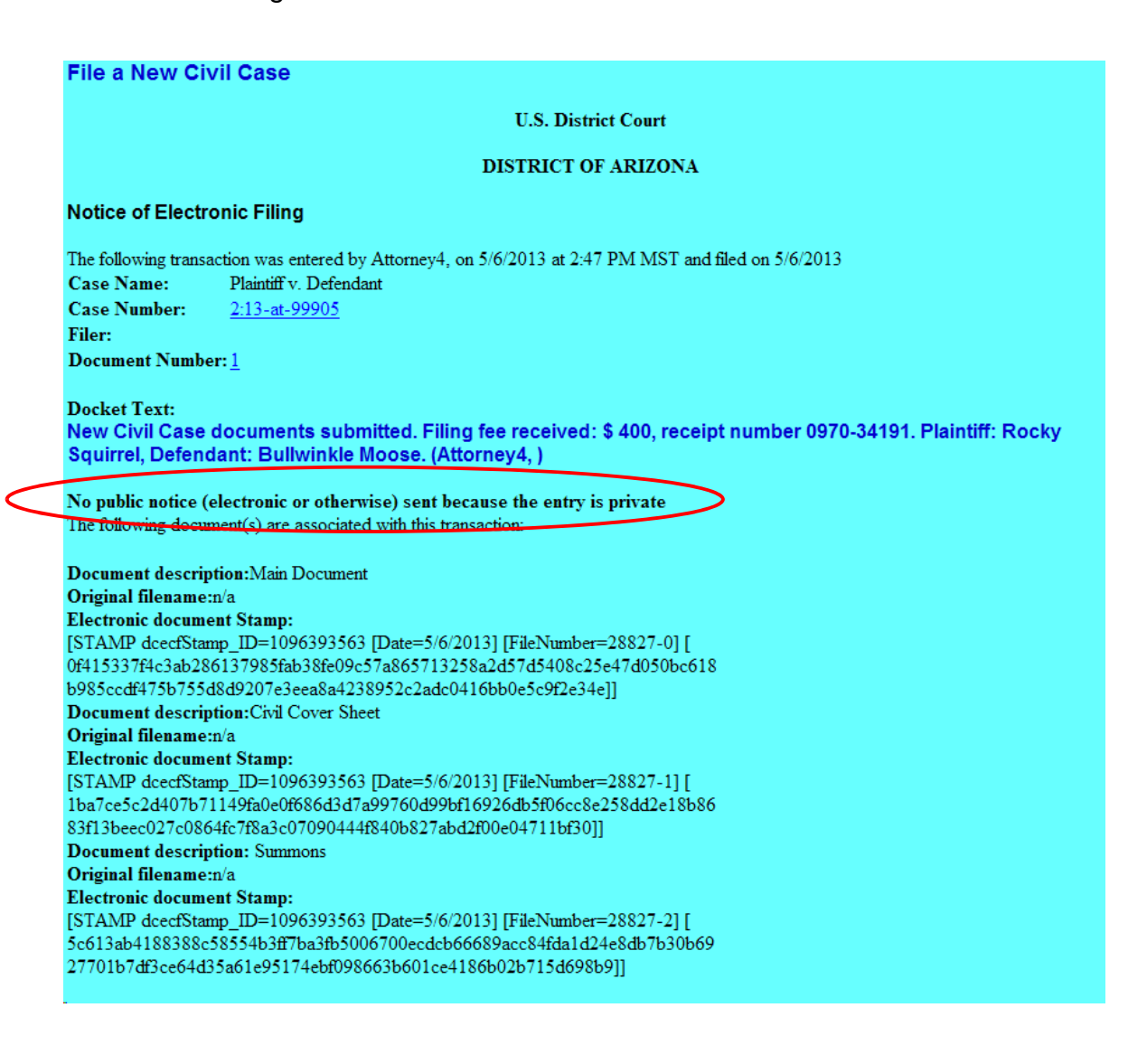

### <span id="page-13-0"></span>Electronically Filing Miscellaneous Case Opening **Documents**

### **Please note:**

- Sealed cases must still be submitted in paper. All other initial case filings in civil or miscellaneous actions must be submitted by electronically filing the initiating documents in a master case. The Clerk's Office will review the master case for new electronic filings and open civil and miscellaneous cases. A notice including the judge assignment and permanent case number will be sent electronically.
- The filing fee is \$49.00 for miscellaneous cases.
- Please read the information on each screen carefully and answer all questions accurately. Your answers will impact functionality behind the scenes.

**Step 1:** Click <Civil> on the *blue* menu bar at the top of the ECF screen. The Civil Event Categories window opens, displaying all of the categories and subcategories you may choose for your filing. Click <File a New Civil Case> under the heading **Civil or Miscellaneous Case Opening.** 

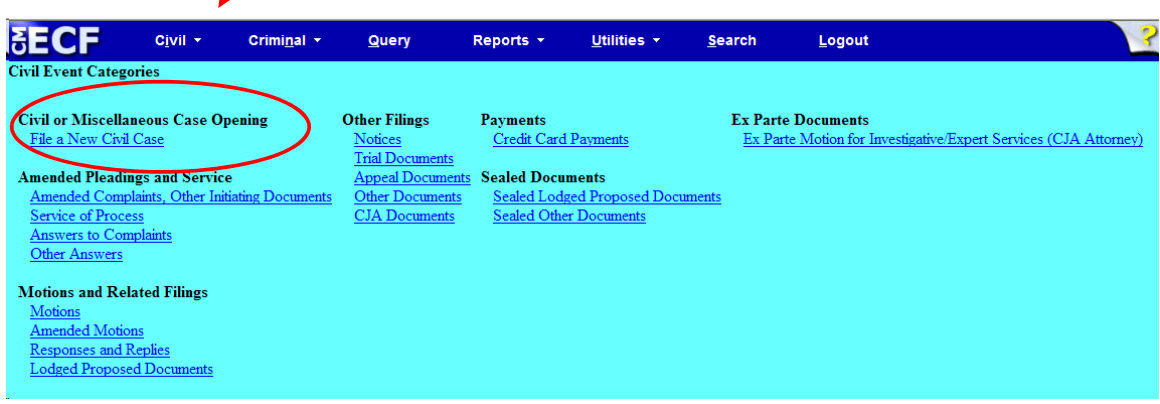

**Step 2:** Please read this screen carefully, then click <Next> to continue.

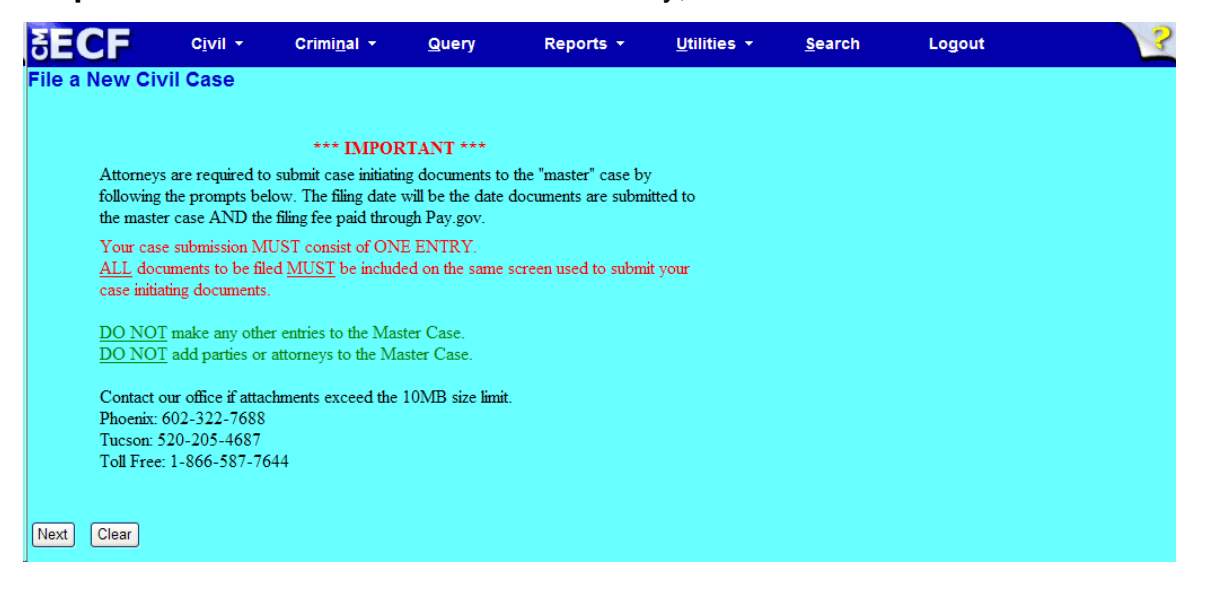

**Step 3:** This screen will notify you of the master case number that will be assigned to either a Phoenix/Prescott case or a Tucson case. Click <Next> to continue.

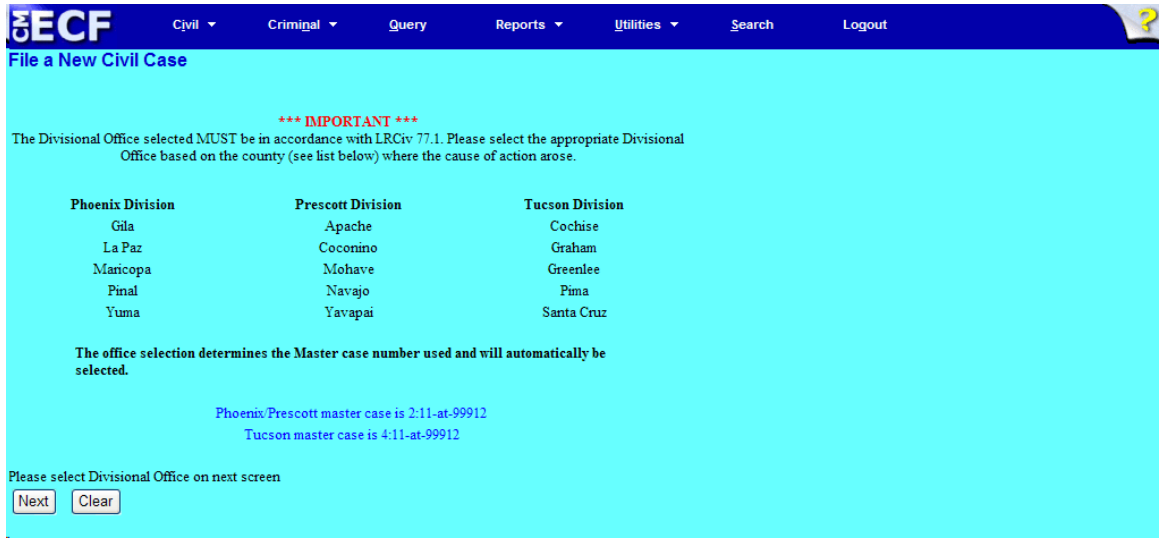

**Step 4:** Using the radio button, select either a Phoenix/Prescott case or a Tucson case. Click <Next> to continue.

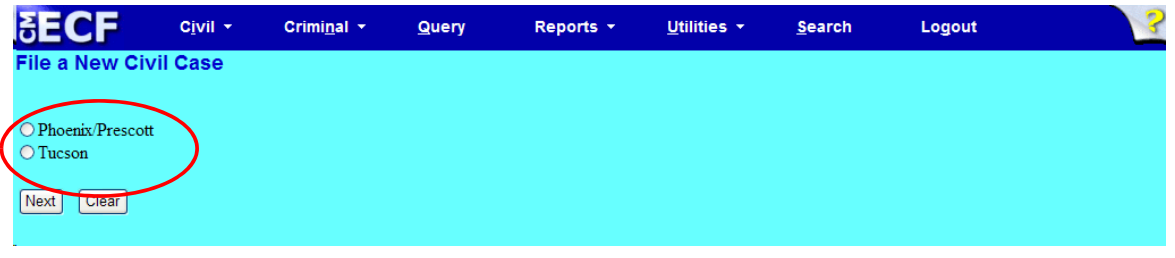

**Step 5:** This screen allows you to enter the FIRST Plaintiff's and the FIRST Defendants's name. Entering the first plaintiff and defendant gives the Clerk's Office a reference in docket text. The Clerk's Office will add all parties (when applicable) when they open the case.

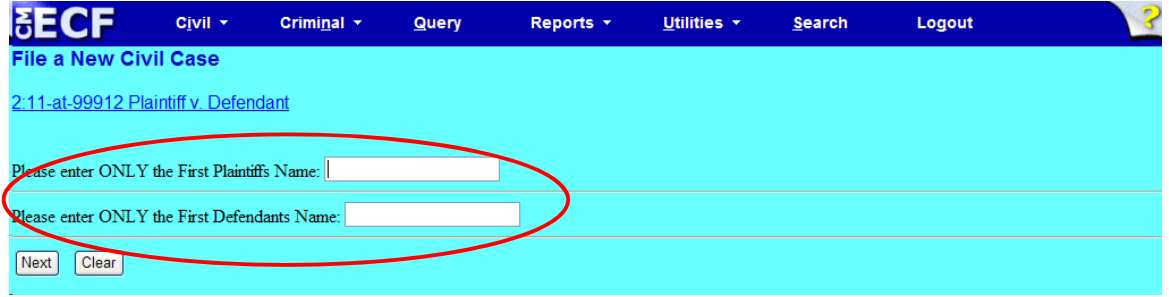

• Click <Next> to continue.

**Step 6:** Use the drop down menu to click on your event. NOTE: the event must appear in the **Selected Event** box for you to proceed. Click <Next> to continue.

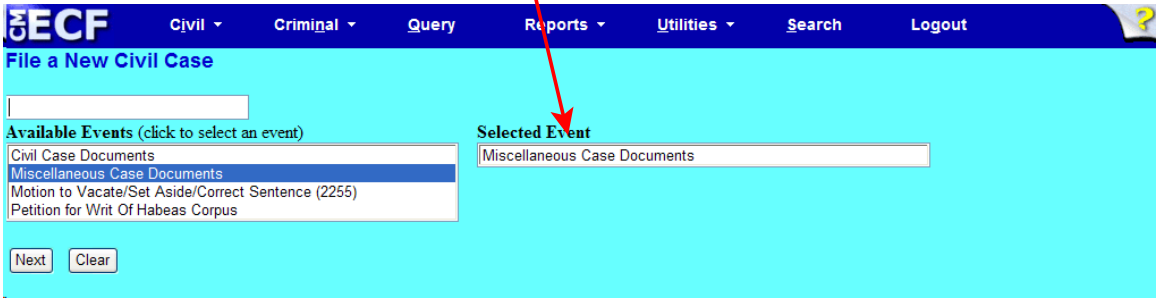

At this screen, you will see a listing of all documents needed to be attached to be included as part of your new case filing. Please read carefully, then click <Next> to continue.

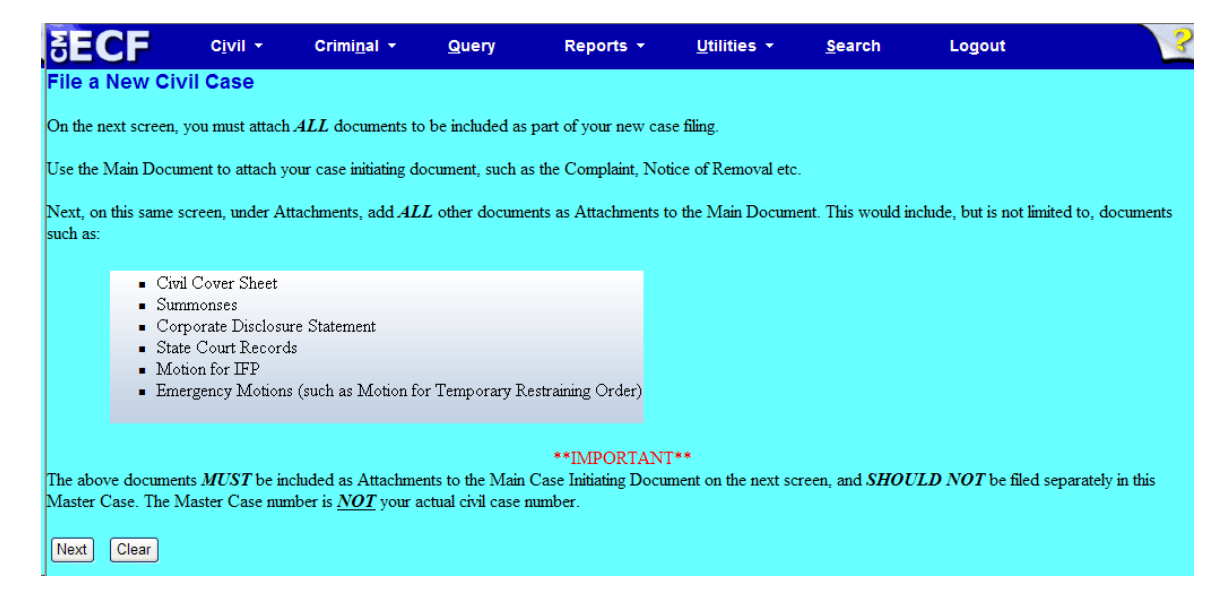

### **Step 7:** Click on <Browse> to search for and attach your .pdf document.

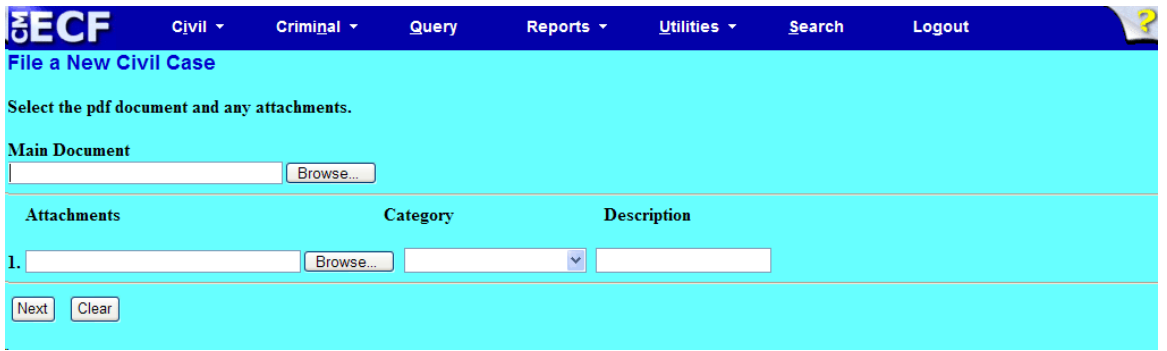

#### **Step 8:** Enter your attachments in .pdf format.

- Click on <Browse> to search for and attach the document.
- For the **Category** field, click on the pull-down arrow to view the available document types. The document types in this field are: Affidavit; Appendix; Civil Cover Sheet; Errata; Exhibit; Supplement, Text of Proposed Order
- If there is no category to describe your attachment in the drop down menu, type in the word in the text field under "Description."
- ECF adds the selected document as an attachment to the main pleading. The screen expands to allow you to add additional attachments as needed. If you attached a document in error, simply click the <Remove> button.

 $\mathbf{I}$ 

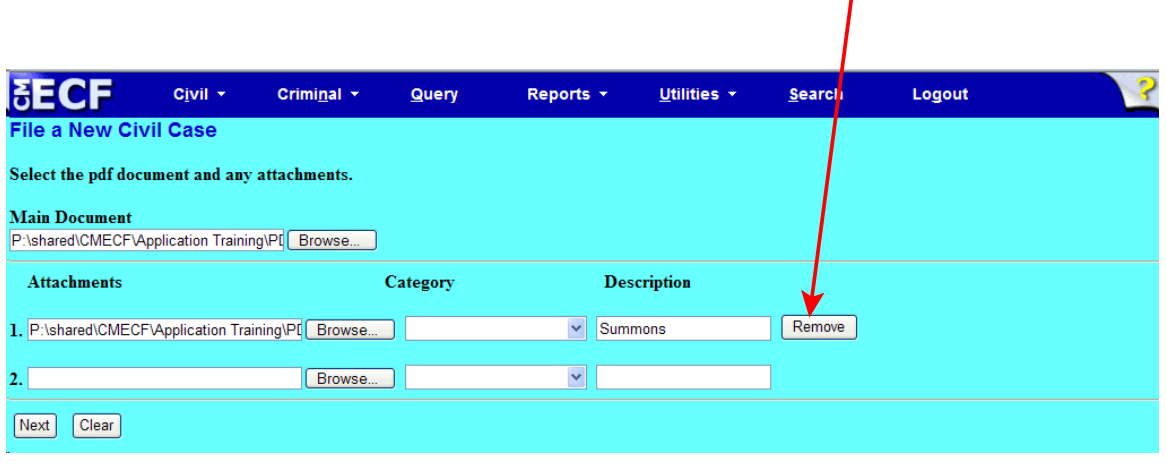

• When you are finished adding all your attachments, click <Next> to continue. **Step 9:** Please read this screen carefully and notice that the default is to "no." If "no" is correct, click <Next>. **If the answer to either question is "yes," change the radio button to "yes," click <Next>, and continue on to Step 12.**

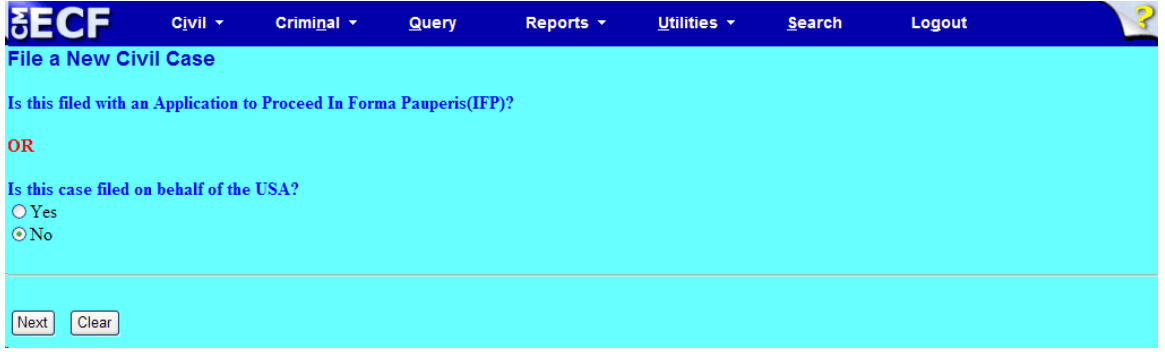

This screen gives you the filing fee cost. The filing fee is \$49.00 for miscellaneous cases. Click <Next> to continue.

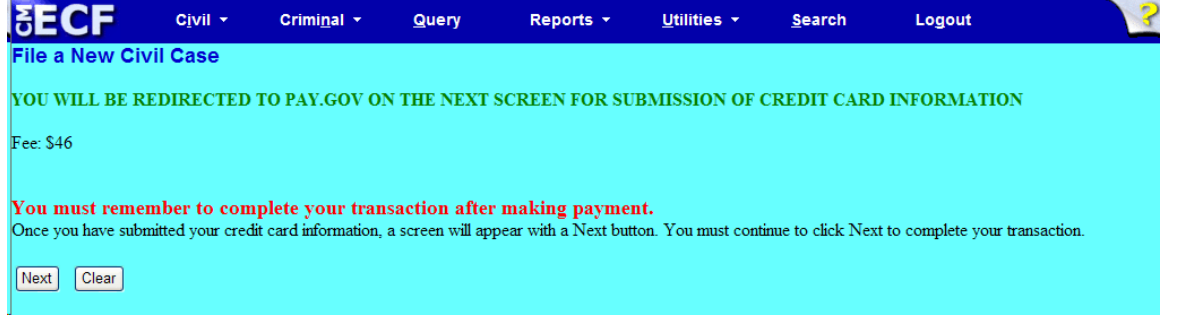

Please wait to be redirected to PAY.GOV to enter your credit card information. The Clerk's Office does not accept debit cards, check or money order.

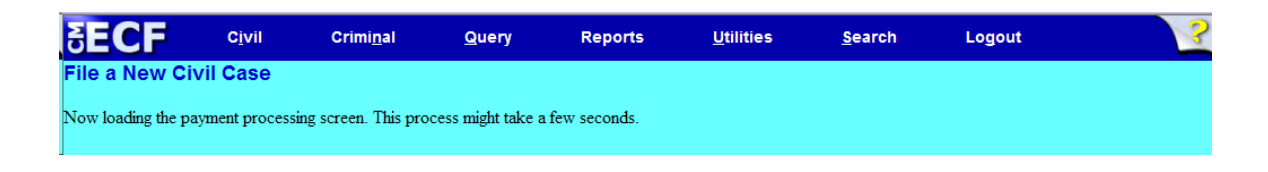

**Step 10:** To pay via credit card, please fill in all required information (marked with a red asterisk **\***) carefully and then click <Continue with Plastic Card Payment> to continue. **Do NOT use your back button!**

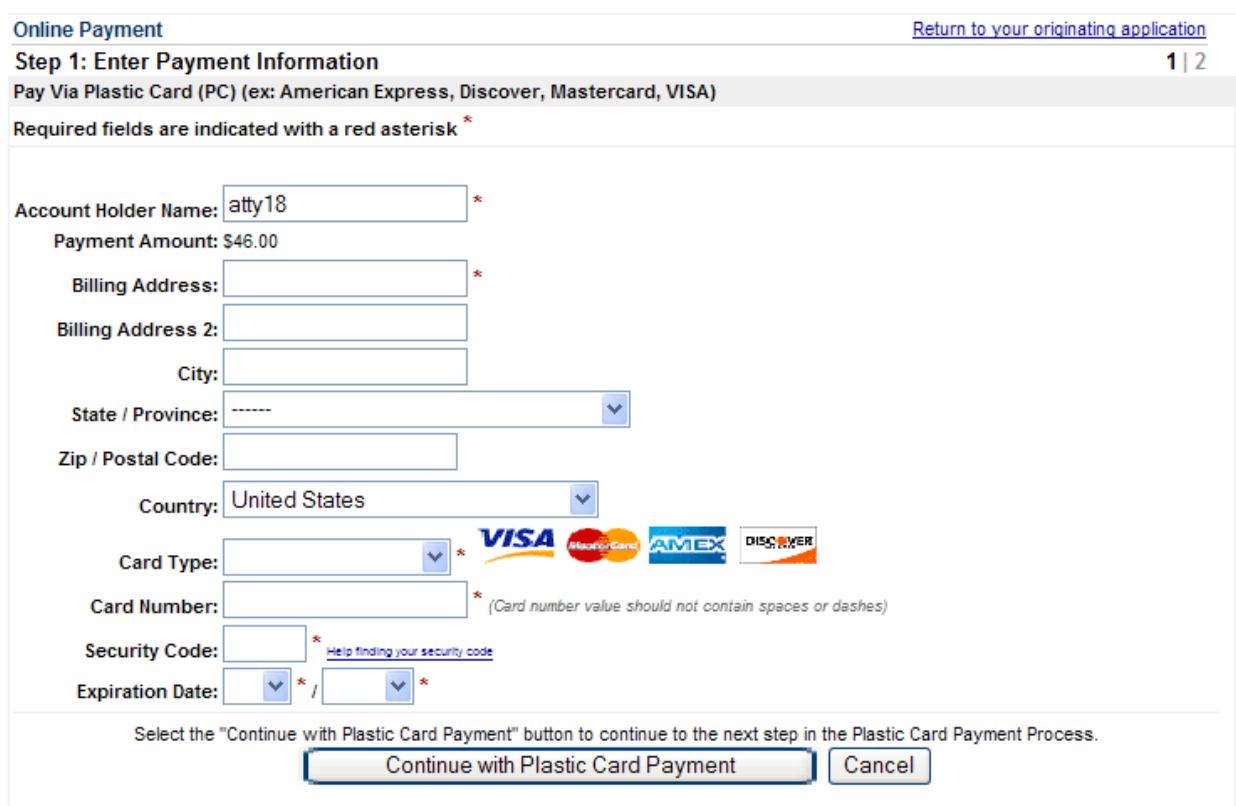

**NOTE:** If the information on the screen does not match, or if you entered an invalid credit card number, you will get this error message:

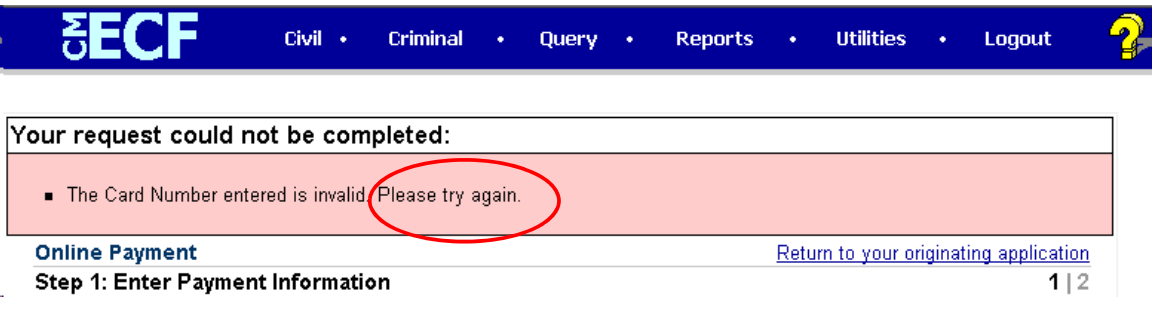

**Step 11:** Complete your email information to receive confirmation. **PLEASE NOTE:** You MUST check the box to authorize the charge to your credit card (see circled, below).

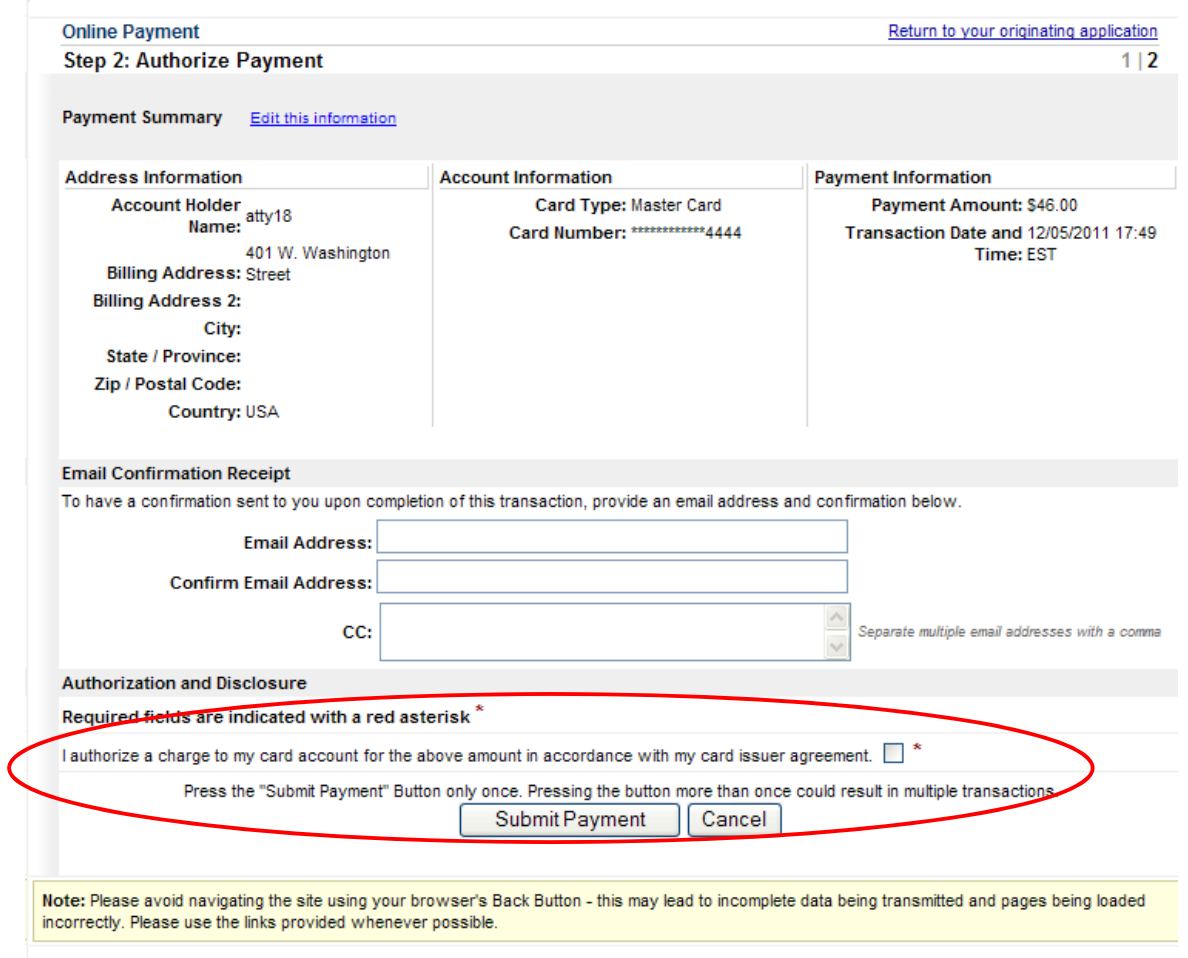

After clicking <Submit Payment> in PAY.GOV, you are returned to ECF.

- **Note:** You MUST wait until your credit card is processed. If you have completed the PAY.GOV credit card payment screens successfully your credit card has been charged.
- If you do not complete this transaction, you will receive this error message. Please follow the appropriate instructions:

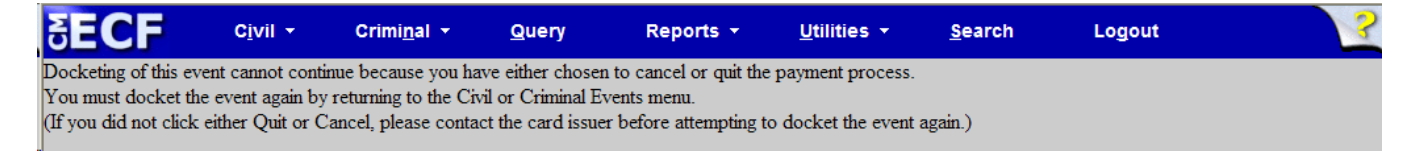

•

• Your confirmation of payment will be sent to the email address you entered during Step 11. Example of email message:

```
THIS IS AN AUTOMATED MESSAGE. PLEASE DO NOT REPLY.
Transaction Summary
Application Name: AZD CM ECF
Pay.gov Tracking ID: 3FOH7OKO
Agency Tracking ID: 0970-31161
Transaction Type: Sale
Transaction Date: Dec 5, 2011 5:51:23 PM
Account Holder Name: atty18
Transaction Amount: $46.00
Billing Address: 401 W. Washington Street
Country: USA
Card Type: MasterCard
Card Number: ************4444
```
**Step 12:** Please read this screen carefully, and note that you must print and keep the final screen (your Notice of Electronic Filing). Click <Next> to continue.

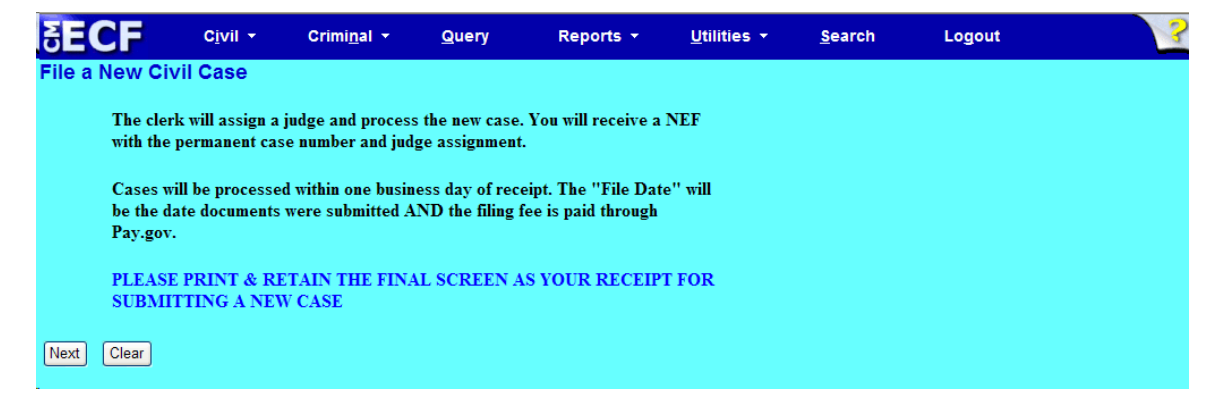

#### **Step 13:** Click <Next> to continue.

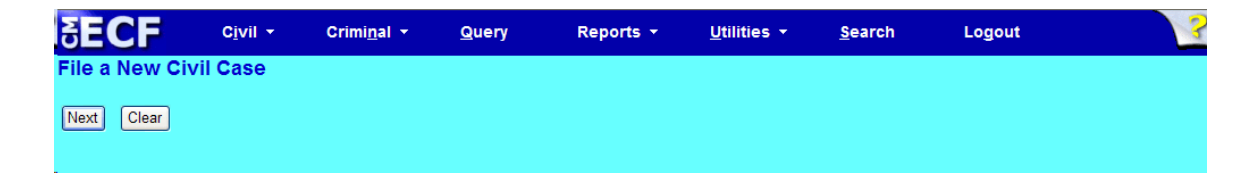

### **Step 14:** Click <Next> to receive your Notice of Electronic Filing (NEF).

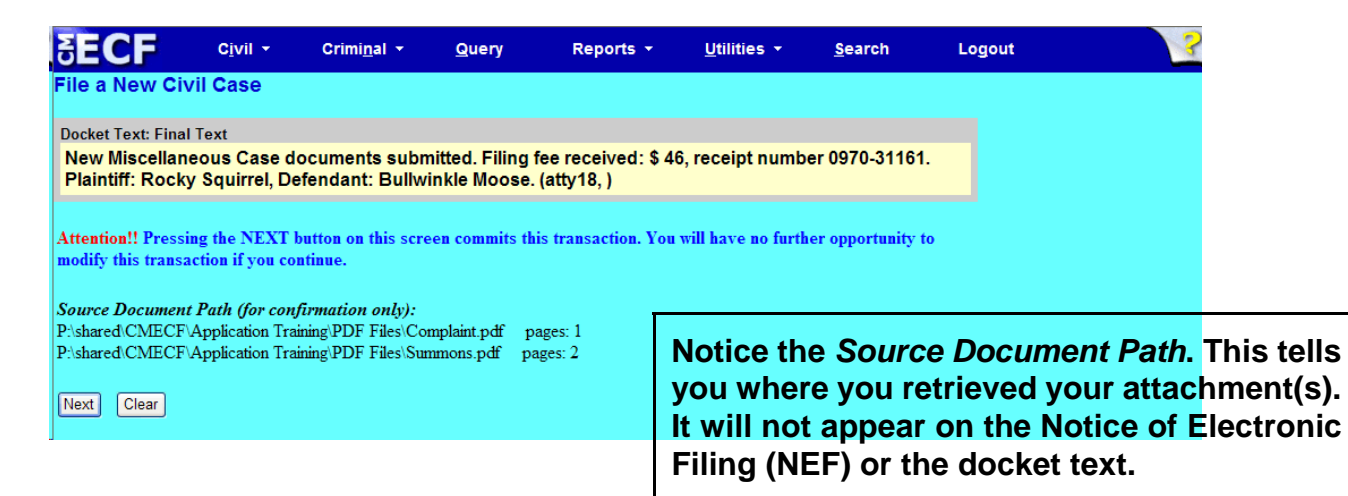

### Notice of Electronic Filing (NEF)

**NOTE:** Because this entry is private, you will not receive a Notice of Electronic Filing (NEF) via email. Please print and/or save this NEF as your receipt of filing a new miscellaneous case.

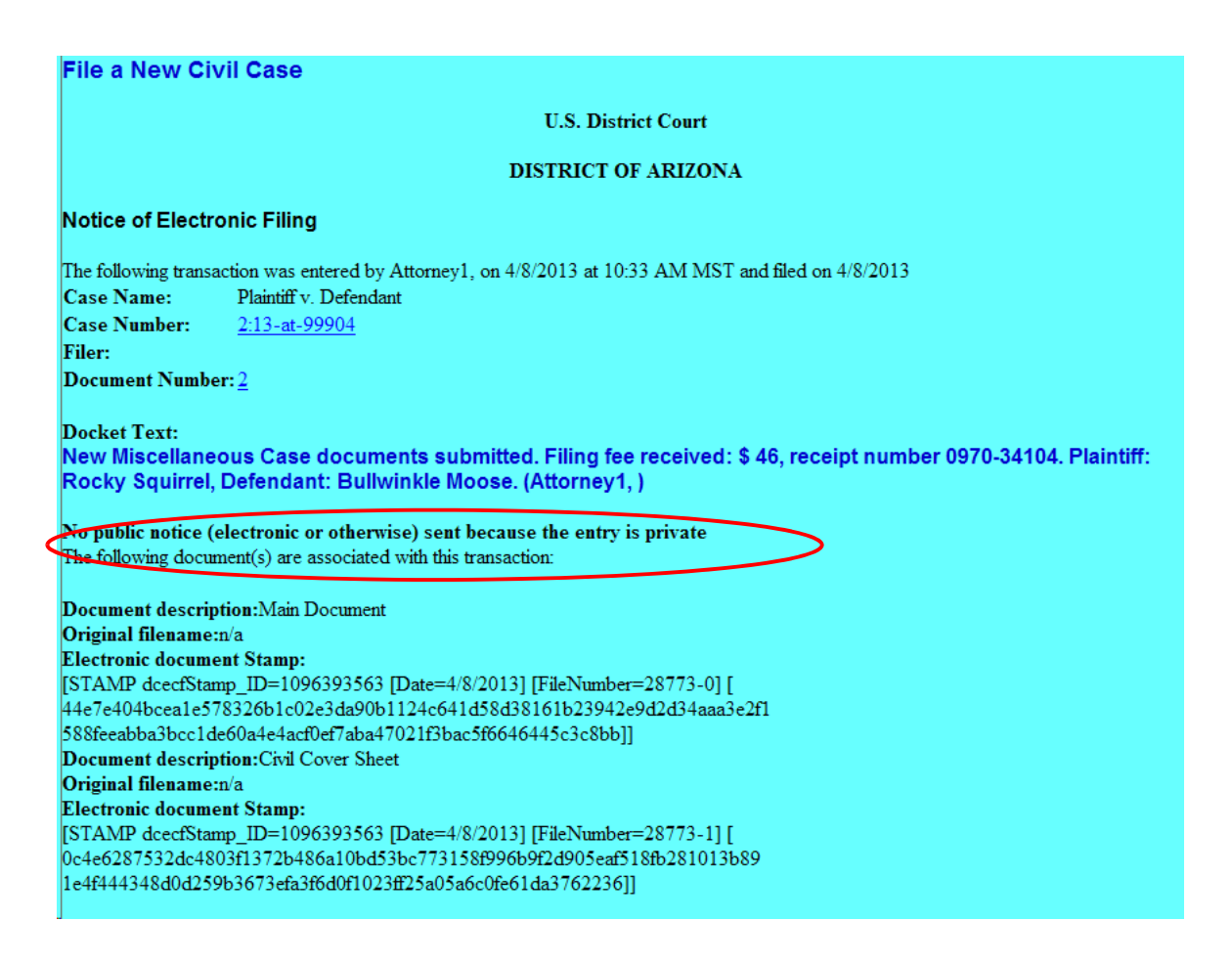

### <span id="page-24-0"></span>Motion to Vacate / Set Aside / Correct Sentence (2255)

#### **Please note:**

- Sealed cases must still be submitted in paper. All other initial case filings in civil or miscellaneous actions must be submitted by electronically filing the initiating documents in a master case. The Clerk's Office will review the master case for new electronic filings and open civil and miscellaneous cases. A notice including the judge assignment and permanent case number will be sent electronically.
- Please read the information on each screen carefully and answer all questions accurately. Your answers will impact functionality behind the scenes.

**Step 1:** Click <Civil> on the *blue* menu bar at the top of the ECF screen. The Civil Event Categories window opens, displaying all of the categories and subcategories you may choose for your filing. Click <File a New Civil Case> under the heading **Civil or Miscellaneous Case Opening.**

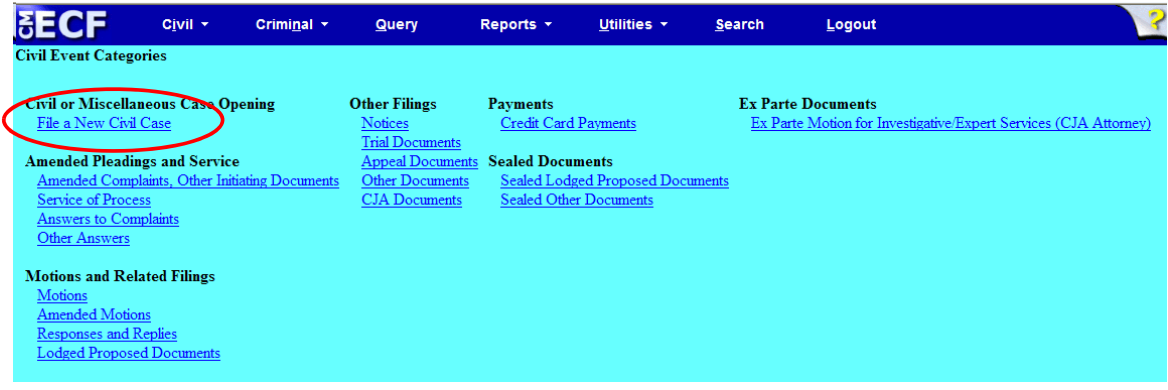

#### **Step 2:** Please read this screen carefully, then click <Next> to continue.

![](_page_25_Picture_1.jpeg)

**Step 3:** This screen will notify you of the master case number that will be assigned to either a Phoenix/Prescott case or a Tucson case. Click <Next> to continue.

![](_page_25_Picture_53.jpeg)

**Step 4:** Using the radio button, select either a Phoenix/Prescott case or a Tucson case. Click <Next> to continue.

![](_page_26_Picture_40.jpeg)

**Step 5:** This screen allows you to enter the FIRST Plaintiff's and the FIRST Defendants's name. Entering the first plaintiff and defendant gives the Clerk's Office a reference in docket text. The Clerk's Office will add all parties (when applicable) when they open the case.

![](_page_26_Picture_41.jpeg)

• Click <Next> to continue.

**Step 6:** Use the drop down menu to click on your event. NOTE: the event must appear in the **Selected Event** box for you to proceed. Click <Next> to continue.

![](_page_27_Picture_65.jpeg)

At this screen, you will see a listing of all documents needed to be attached, if applicable. Please read carefully, then click <Next> to continue.

![](_page_27_Picture_3.jpeg)

### **Step 7:** Click on <Browse> to search for and attach your .pdf document.

![](_page_27_Picture_66.jpeg)

#### **Step 8:** Enter your attachments in .pdf format.

- Click on <Browse> to search for and attach the document.
- For the **Category** field, click on the pull-down arrow to view the available document types. The document types in this field are: Affidavit; Appendix; Civil Cover Sheet; Errata; Exhibit; Supplement; Text of Proposed Order.
- If there is no category to describe your attachment in the drop down menu, type in the word in the text field under "Description."
- ECF adds the selected document as an attachment to the main pleading. The screen expands to allow you to add additional attachments as needed. If you attached a document in error, simply click the <Remove> button.

 $\mathbf{I}$ 

![](_page_28_Picture_62.jpeg)

• When you are finished adding all your attachments, click <Next> to continue. **Step 9:** Please read this screen carefully, and note that you must print and keep the final screen (your Notice of Electronic Filing). Click <Next> to continue.

![](_page_29_Picture_1.jpeg)

**Step 10:** Again, click <Next> to continue.

![](_page_29_Picture_86.jpeg)

**Step 11:** Click <Next> to receive your Notice of Electronic Filing (NEF).

![](_page_29_Picture_5.jpeg)

### Notice of Electronic Filing (NEF)

**NOTE:** Because this entry is private, you will not receive a Notice of Electronic Filing (NEF) via email. Please print and/or save this NEF as your receipt of filing your motion.

![](_page_30_Picture_2.jpeg)

### <span id="page-31-0"></span>Petition for Writ of Habeas Corpus

### **Please note:**

- Sealed cases must still be submitted in paper. All other initial case filings in civil or miscellaneous actions must be submitted by electronically filing the initiating documents in a master case. The Clerk's Office will review the master case for new electronic filings and open civil and miscellaneous cases. A notice including the judge assignment and permanent case number will be sent electronically.
- The filing fee is \$5.00 for the petition.
- Please read the information on each screen carefully and answer all questions accurately. Your answers will impact functionality behind the scenes.

**Step 1:** Click <Civil> on the *blue* menu bar at the top of the ECF screen. The Civil Event Categories window opens, displaying all of the categories and subcategories you may choose for your filing. Click <**File a New Civil Case>** under the heading Civil or **Miscellaneous Case Opening.** 

![](_page_31_Picture_72.jpeg)

#### **Step 2:** Please read this screen carefully, then click <Next> to continue.

![](_page_32_Picture_1.jpeg)

**Step 3:** This screen will notify you of the master case number that will be assigned to either a Phoenix/Prescott case or a Tucson case. Click <Next> to continue.

![](_page_32_Picture_53.jpeg)

**Step 4:** Using the radio button, select either a Phoenix/Prescott case or a Tucson case. Click <Next> to continue.

![](_page_33_Picture_42.jpeg)

**Step 5:** This screen allows you to enter the FIRST Plaintiff's and the FIRST Defendants's name. Entering the first plaintiff and defendant gives the Clerk's Office a reference in docket text. The Clerk's Office will add all parties (when applicable) when they open the case.

![](_page_33_Picture_43.jpeg)

• Click <Next> to continue.

**Step 6:** Use the drop down menu to click on your event. NOTE: the event must appear in the **Selected Event** box for you to proceed. Click <Next> to continue.

![](_page_34_Picture_64.jpeg)

At this screen, you will see a listing of all documents needed to be attached to be included as part of your new case filing. Please read carefully, then click <Next> to continue.

![](_page_34_Picture_3.jpeg)

**Step 7:** Click on <Browse> to search for and attach your .pdf document.

![](_page_34_Picture_65.jpeg)

#### **Step 8:** Enter your attachments in .pdf format.

- Click on <Browse> to search for and attach the document.
- For the **Category** field, click on the pull-down arrow to view the available document types. The document types in this field are: Affidavit; Appendix; Civil Cover Sheet; Errata; Exhibit; Supplement; Text of Proposed Order.
- If there is no category to describe your attachment in the drop down menu, type in the word in the text field under "Description."
- ECF adds the selected document as an attachment to the main pleading. The screen expands to allow you to add additional attachments as needed. If you attached a document in error, simply click the <Remove> button.

 $\mathbf{r}$ 

![](_page_35_Picture_60.jpeg)

When you are finished adding all your attachments, click <Next> to continue.

**Step 9:** Please read this screen carefully and notice that the default is to "no." If "no" is correct, click <Next>. **If the answer is "yes," change the radio button to "yes," click <Next>, and continue on to Step 12.**

![](_page_36_Picture_1.jpeg)

This screen gives you the filing fee cost. The filing fee is \$5.00 for the petition. Click <Next> to continue.

![](_page_36_Picture_3.jpeg)

Please wait to be redirected to PAY.GOV to enter your credit card information. The Clerk's Office does not accept debit cards, check or money order.

![](_page_36_Picture_5.jpeg)

**Step 10:** To pay via credit card, please fill in all required information (marked with a red asterisk **\***) carefully and then click <Continue with Plastic Card Payment> to continue. **Do NOT use your back button!**

![](_page_37_Picture_37.jpeg)

**NOTE:** If the information on the screen does not match, or if you entered an invalid credit card number, you will get this error message:

![](_page_37_Picture_38.jpeg)

**Step 11:** Complete your email information to receive confirmation. **PLEASE NOTE:** You MUST check the box to authorize the charge to your credit card (see circled, below).

![](_page_38_Picture_53.jpeg)

- After clicking <Submit Payment> in PAY.GOV, you are returned to ECF.
- **Note:** You MUST wait until your credit card is processed. If you have completed the PAY.GOV credit card payment screens successfully your credit card has been charged.
- If you do not complete this transaction, you will receive this error message. Please follow the appropriate instructions:

![](_page_38_Picture_54.jpeg)

• Your confirmation of payment will be sent to the email address you entered during Step 11. Example of email message:

THIS IS AN AUTOMATED MESSAGE. PLEASE DO NOT REPLY. Your transaction has been successfully completed. Transaction Summary Application Name: AZD CM ECF TEST Pay.gov Tracking ID: 3FOFILIS Agency Tracking ID: 0970-256938 Account Holder Name: atty3 Transaction Type: Sale Transaction Amount: \$5.00 Billing Address: 401 W. Washington Street Country: USA Card Type: Master Card Card Number: \*\*\*\*\*\*\*\*\*\*\*\*4444 Transaction Date: Jul 23, 2010 3:36:31 PM

**Step 12:** Please read this screen carefully, and note that you must print and keep the final screen (your Notice of Electronic Filing). Click <Next> to continue.

![](_page_39_Picture_3.jpeg)

**Step 13:** Again, click <Next> to continue.

![](_page_39_Picture_82.jpeg)

#### **Step 14:** Click <Next> to receive your Notice of Electronic Filing (NEF).

![](_page_40_Picture_1.jpeg)

**Filing (NEF) or the docket text.** 

### Notice of Electronic Filing (NEF)

**NOTE:** Because this entry is private, you will not receive a Notice of Electronic Filing (NEF) via email. Please print and/or save this NEF as your receipt of filing your petition.

![](_page_41_Picture_2.jpeg)